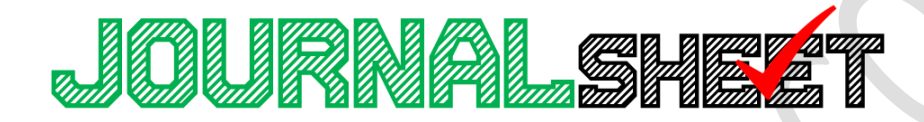

# **YOUR BOOKKEEPING SOLUTION**

**USER GUIDE V3.21**

**BOOKKEEPING SPREADSHEET FOR NON ACCOUNTANT**

# **Table of Contents**

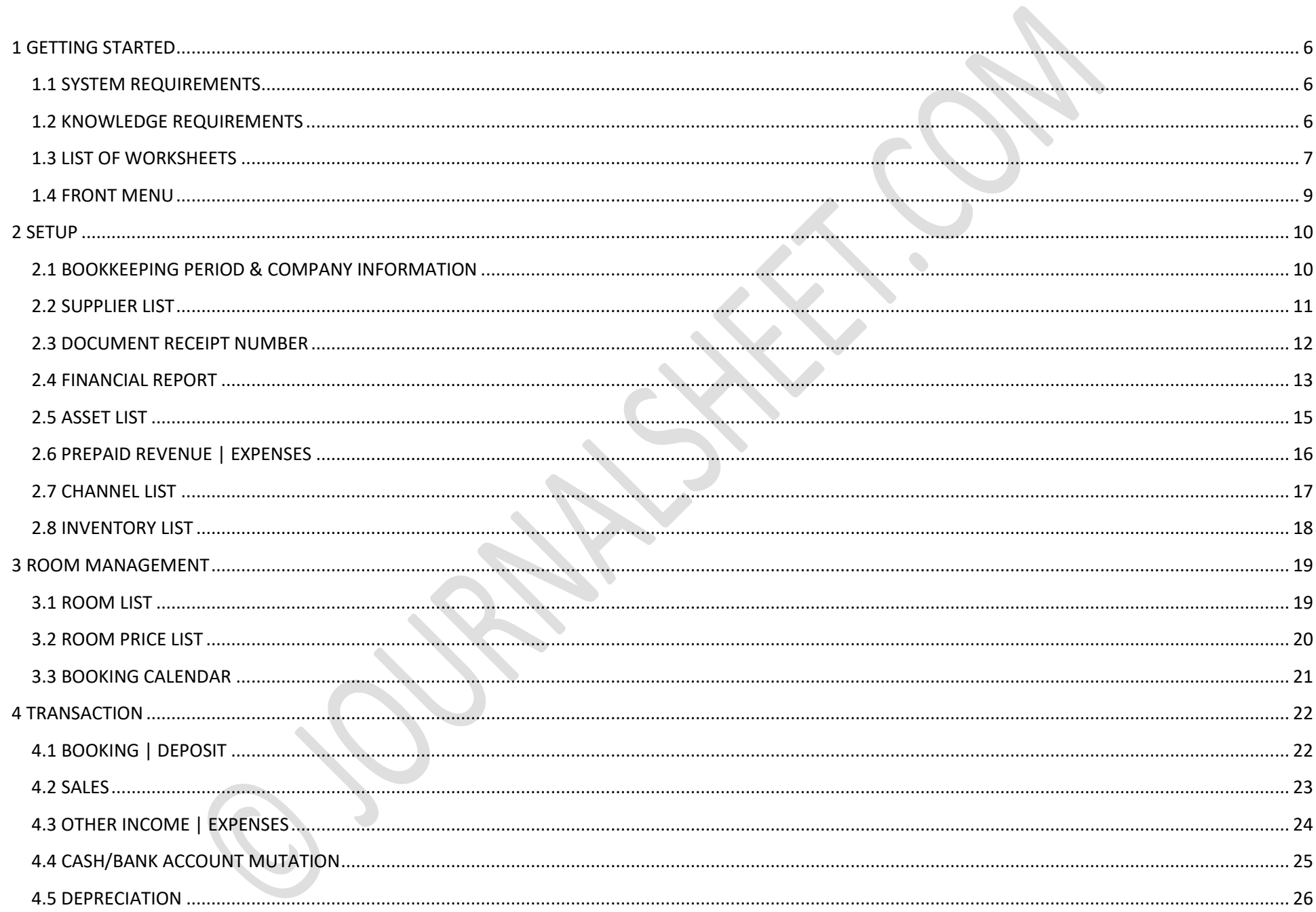

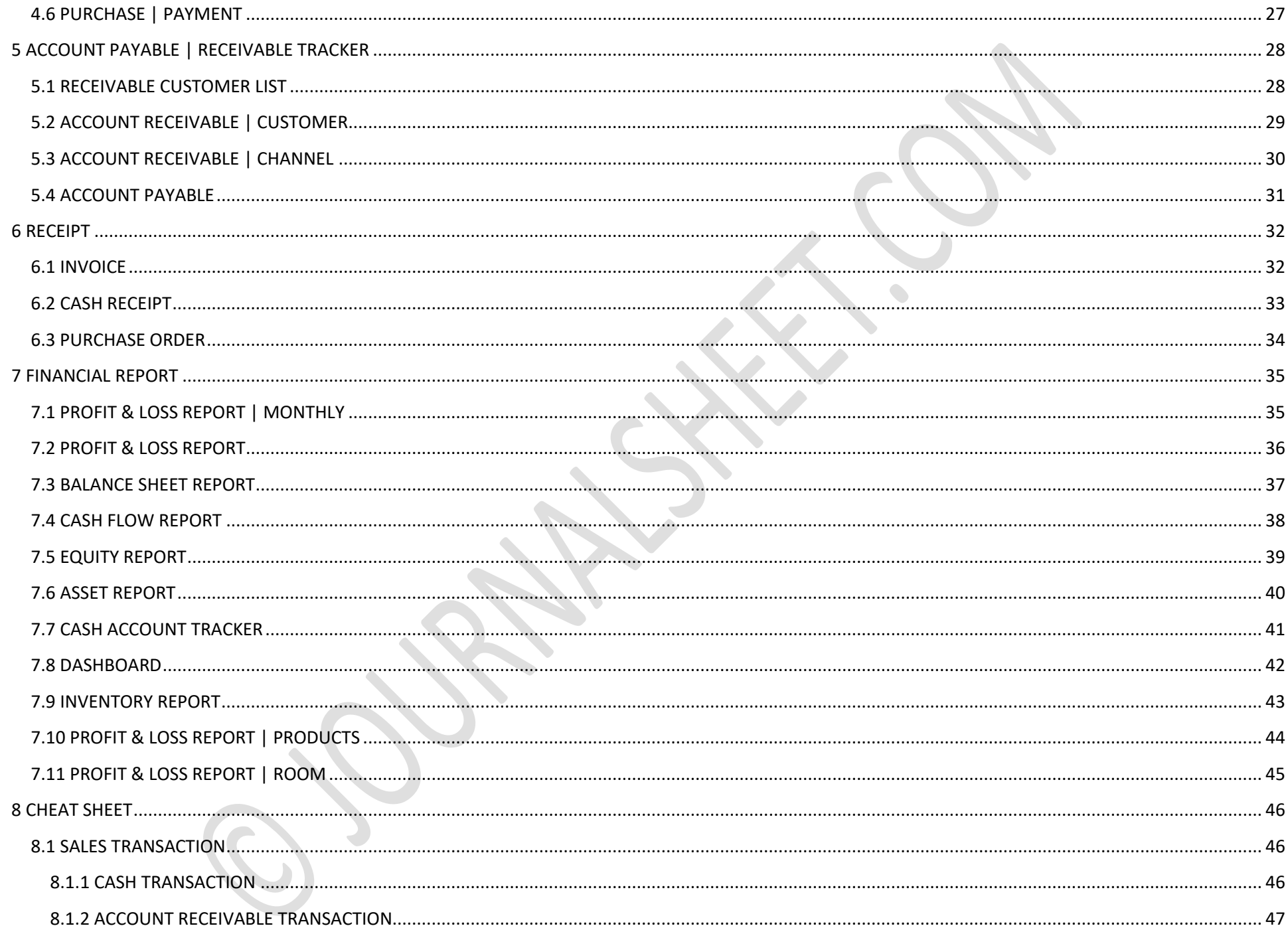

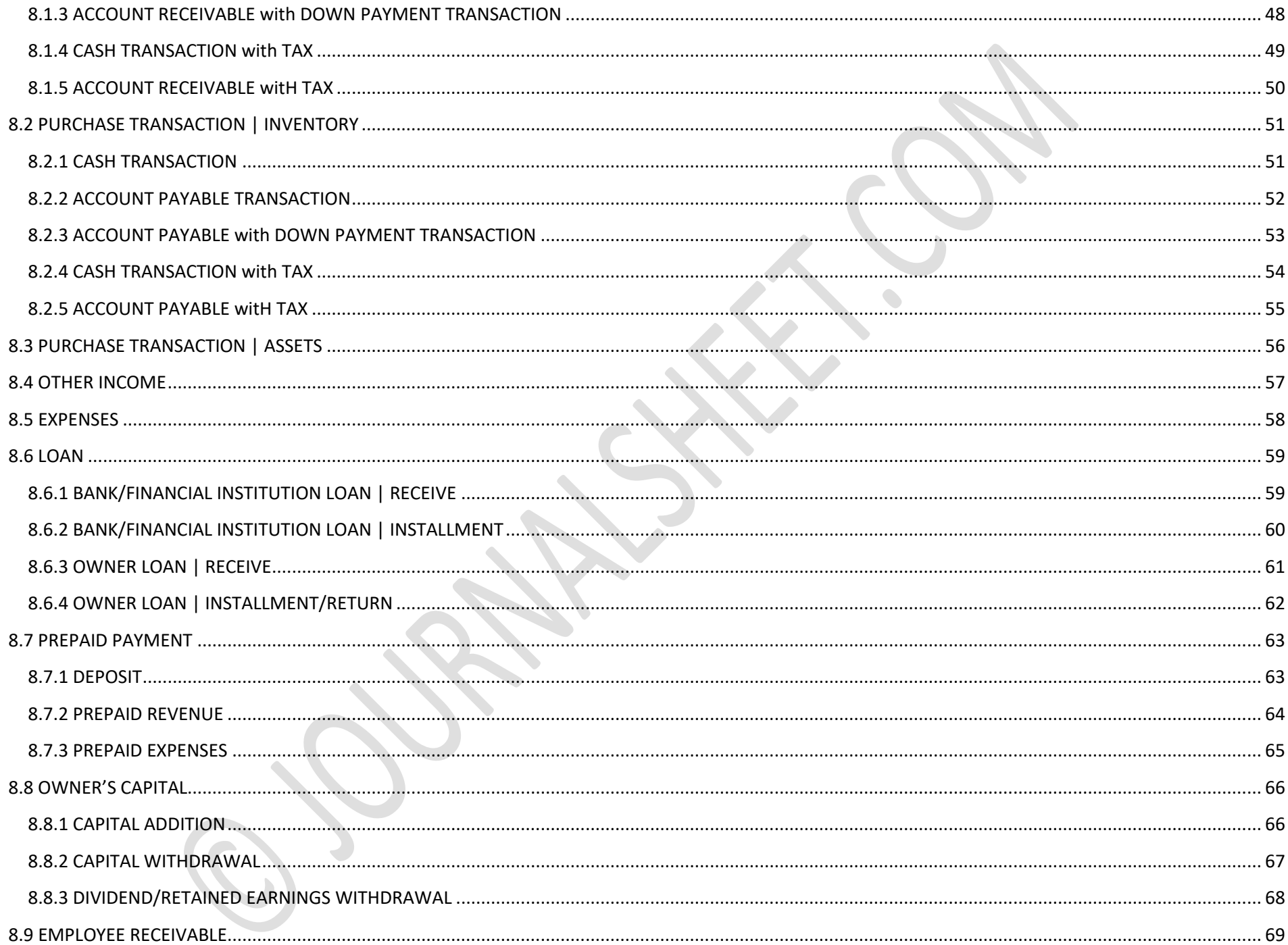

# <span id="page-5-0"></span>**1 GETTING STARTED**

## <span id="page-5-1"></span>**1.1 SYSTEM REQUIREMENTS**

Operating Systems and Microsoft Excel

- Windows Vista, 7, 8, 10 | Microsoft Excel 2010, 2013, 2016, 2019
- Mac OS X | Microsoft Excel 2011, 2016, 2019

## <span id="page-5-2"></span>**1.2 KNOWLEDGE REQUIREMENTS**

• Microsoft Excel

DO NOT CUT/PASTE or DELETE/INSERT ROWS and COLUMNS inside tables. It could damage formula link and connection among worksheets.

YOU CAN DO COPY/PASTE from different EXCEL files or inside the file, but choose PASTE AS VALUES when pasting them.

SEVERAL MODULES MIGHT HAVE DIFFERENT LAYOUTS DUE TO DIFFERENT BUSINESS CATEGORY. BUT, THE FOUNDATION ON HOW TO USE PARTICULAR MODULE IS SIMILAR. YOU MIGHT NEED TO ADJUST FILLING AND SELECTING DATA IN THOSE MODULES.

## <span id="page-6-0"></span>**1.3 LIST OF WORKSHEETS**

Menu names might be different in model that you purchased because of additional features and updates.

#### **Front Menu**

#### **Setup**

- 1. Company Info
- 2. Supplier List
- 3. Channel List
- 4. Receipt Number List
- 5. Asset List
- 6. Prepaid Revenue | Expenses
- 7. Financial Report
- 8. Inventory List

#### **Room Management**

- 1. Room List
- 2. Room Price List
- 3. Booking Calendar

#### **Transaction**

- 1. Booking and Deposit
- 2. Sales
- 3. Purchase
- 4. Other Income | Expenses
- 5. Internal Bank/Cash Account Transfer/Mutation
- 6. Depreciation

#### **Receipt**

- 1. Invoice
- 2. Cash Receipt
- 3. Purchase Order

#### **Account Payable/Receivable**

- 1. Receivable Customer List
- 2. Account Receivable | Customer
- 3. Account Receivable | Channel
- 4. Account Payable

#### **Financial Statement**

- 1. Profit & Loss | Room
- 2. Profit & Loss | Product
- 3. Profit & Loss | Monthly
- 4. Profit & Loss
- 5. Balance Sheet
- 6. Cash Flow
- 7. Equity
- 8. Assets
- 9. Cash Accounts
- 10. Dashboard
- 11. Inventory

## <span id="page-8-0"></span>**1.4 FRONT MENU**

Use this front menu to move between worksheets quickly

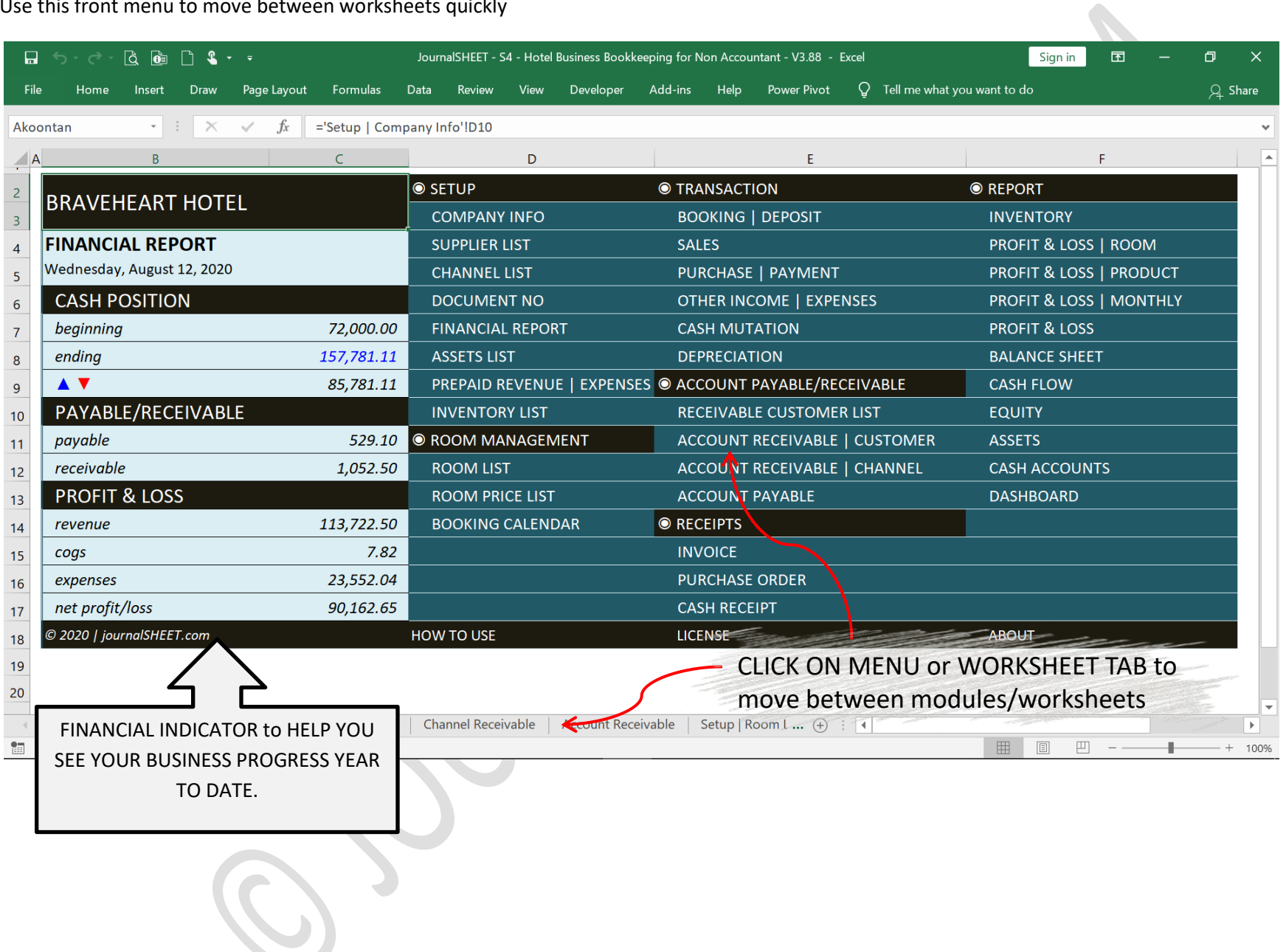

# <span id="page-9-0"></span>**2 SETUP**

Not every modules needs to be used and not every fields needs to be filled.

# <span id="page-9-1"></span>**2.1 BOOKKEEPING PERIOD & COMPANY INFORMATION**

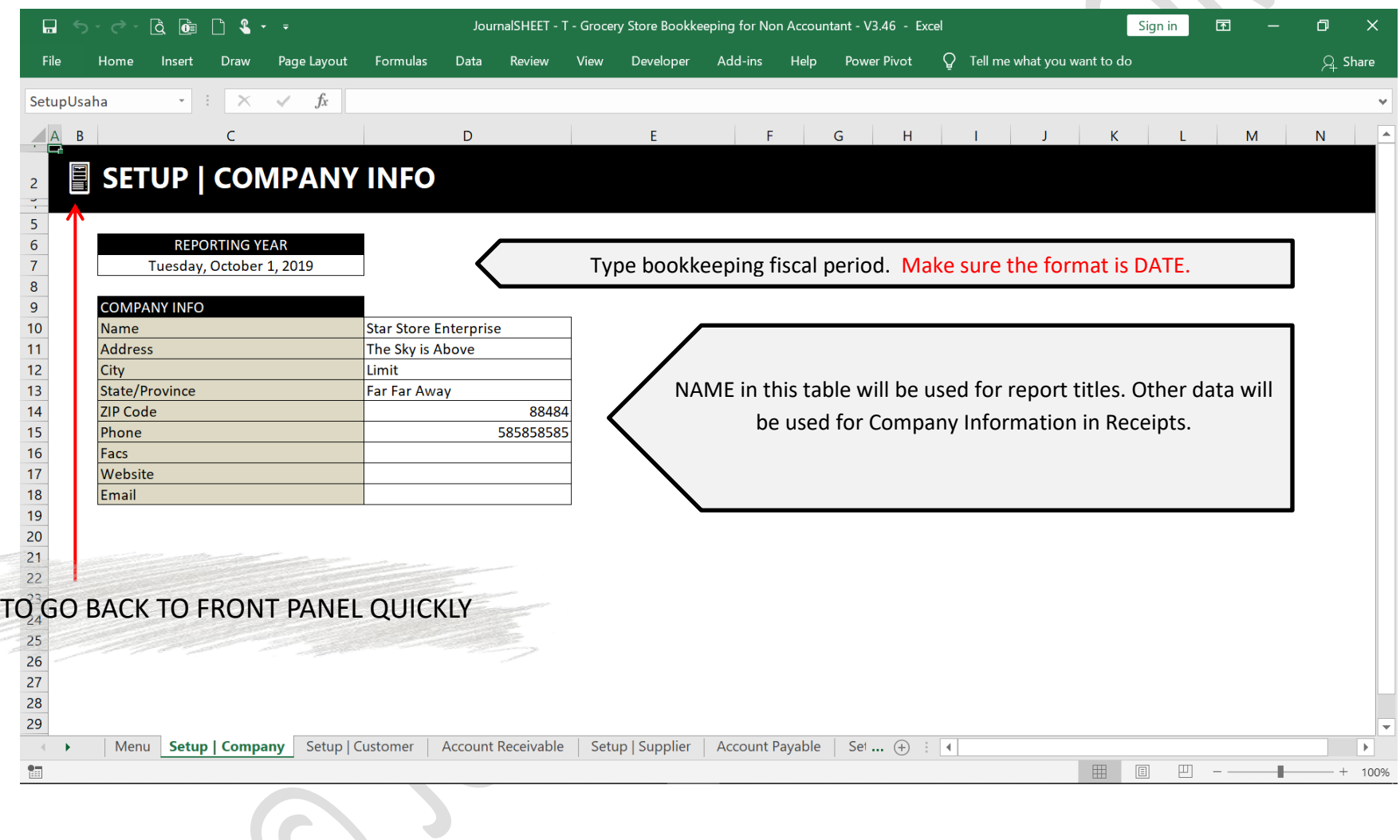

## <span id="page-10-0"></span>**2.2 SUPPLIER LIST**

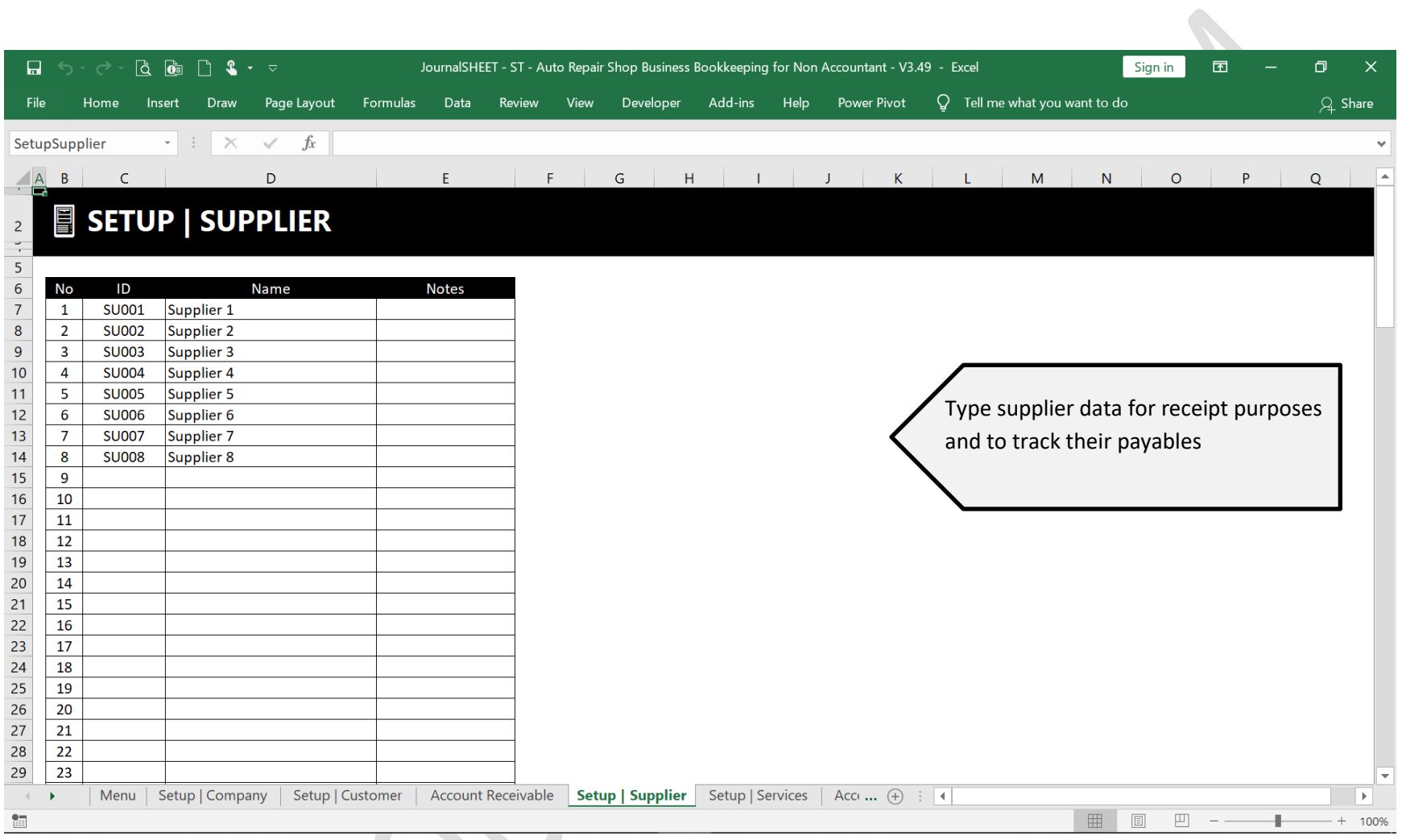

## <span id="page-11-0"></span>**2.3 DOCUMENT RECEIPT NUMBER**

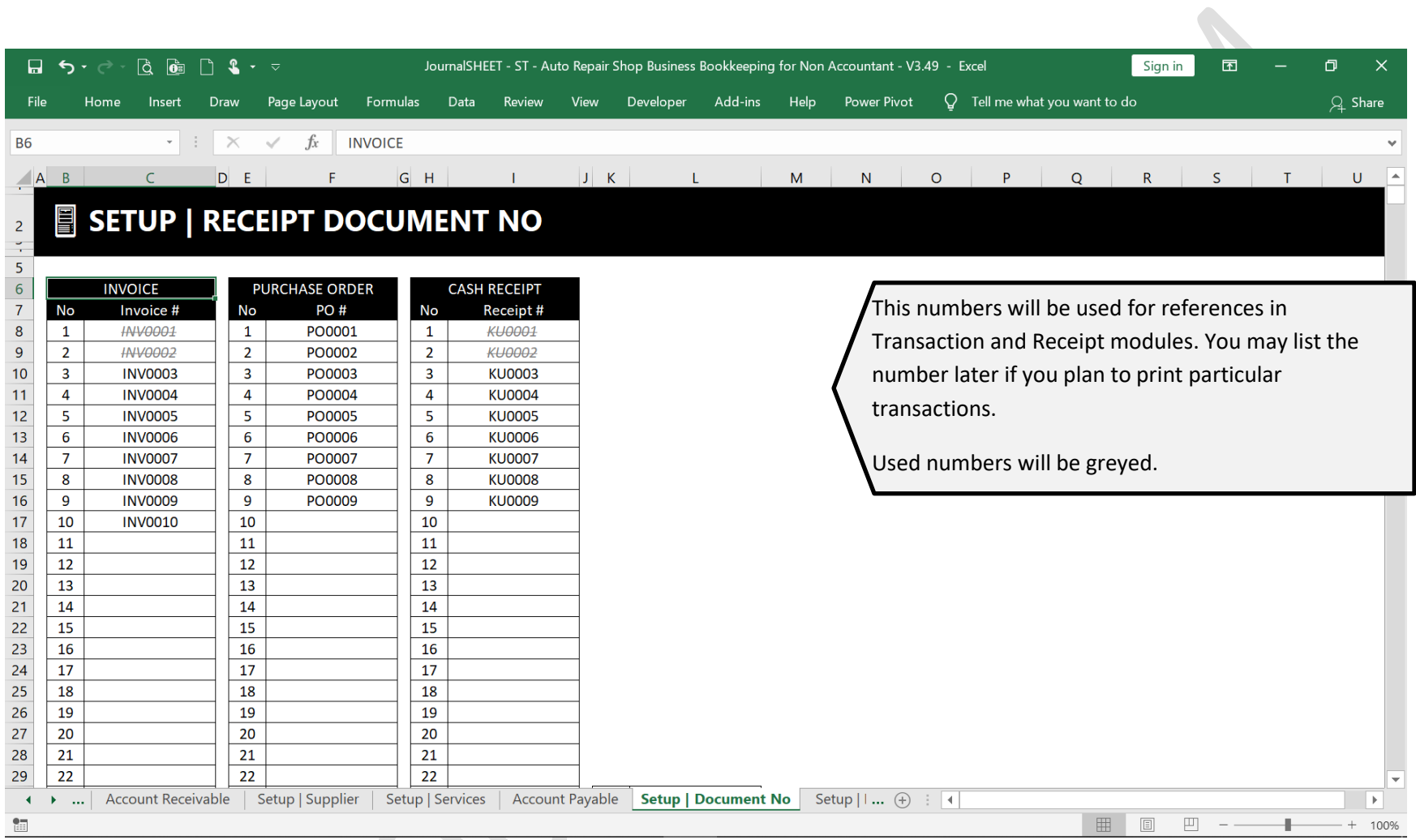

## <span id="page-12-0"></span>**2.4 FINANCIAL REPORT**

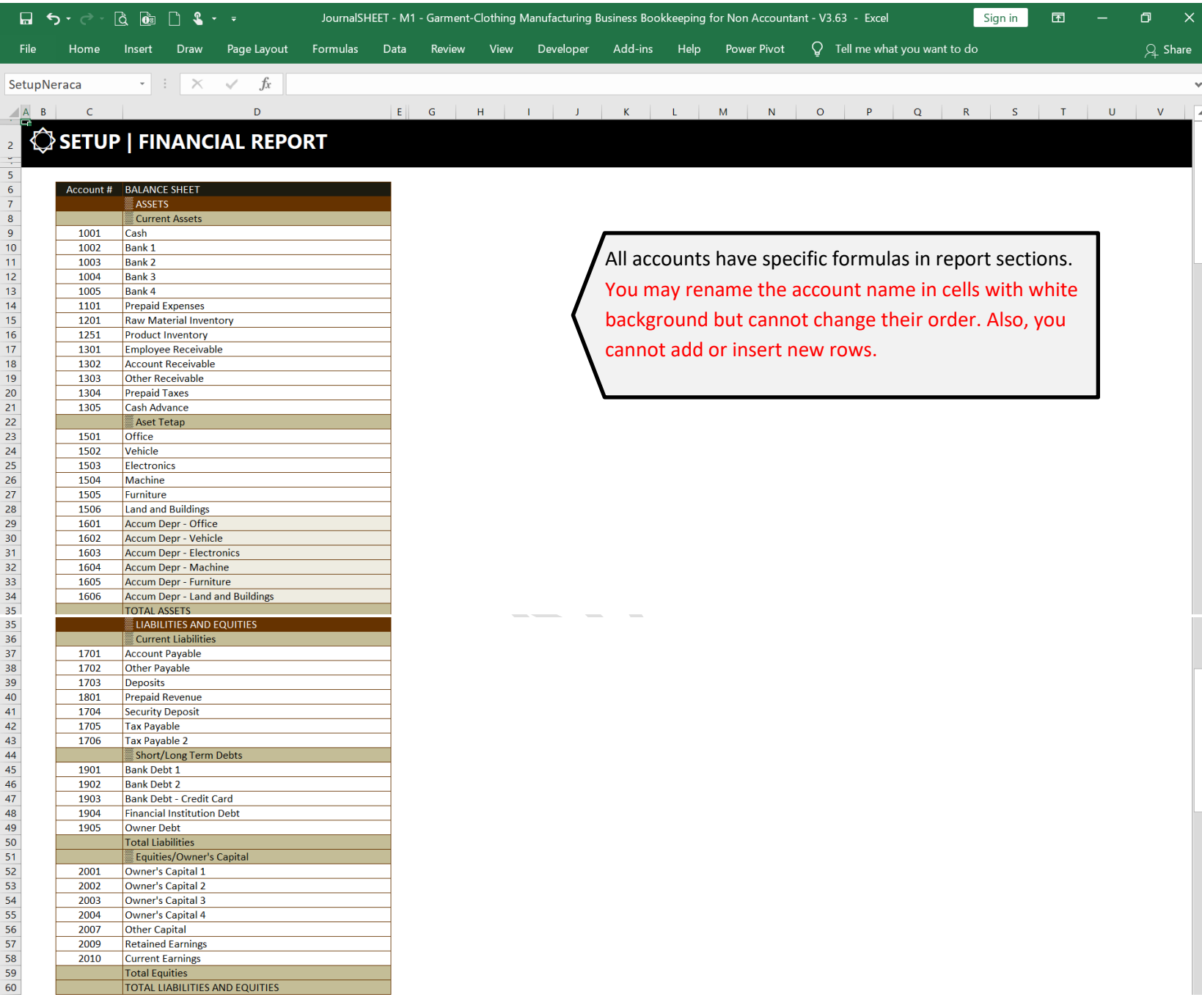

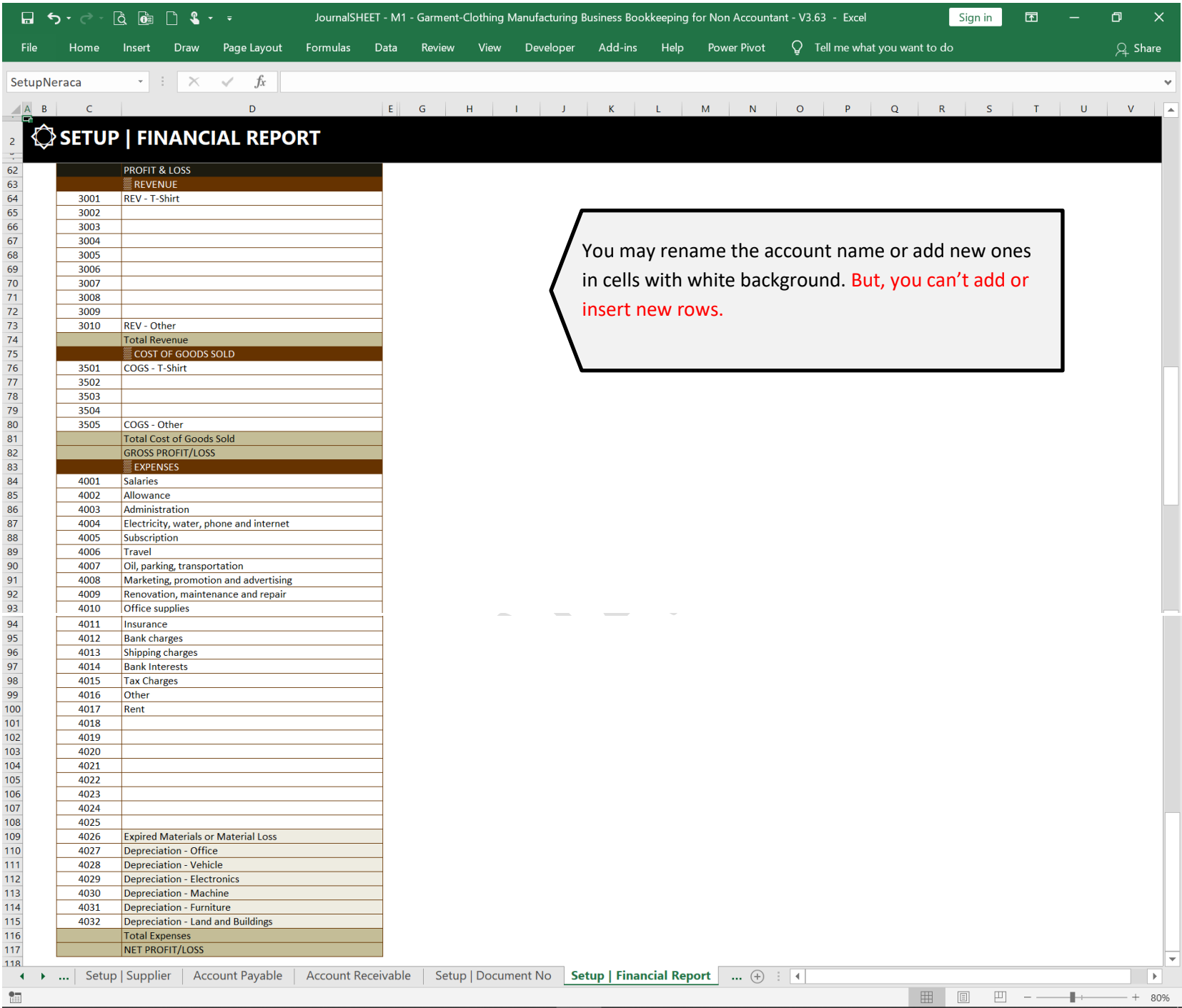

## <span id="page-14-0"></span>**2.5 ASSET LIST**

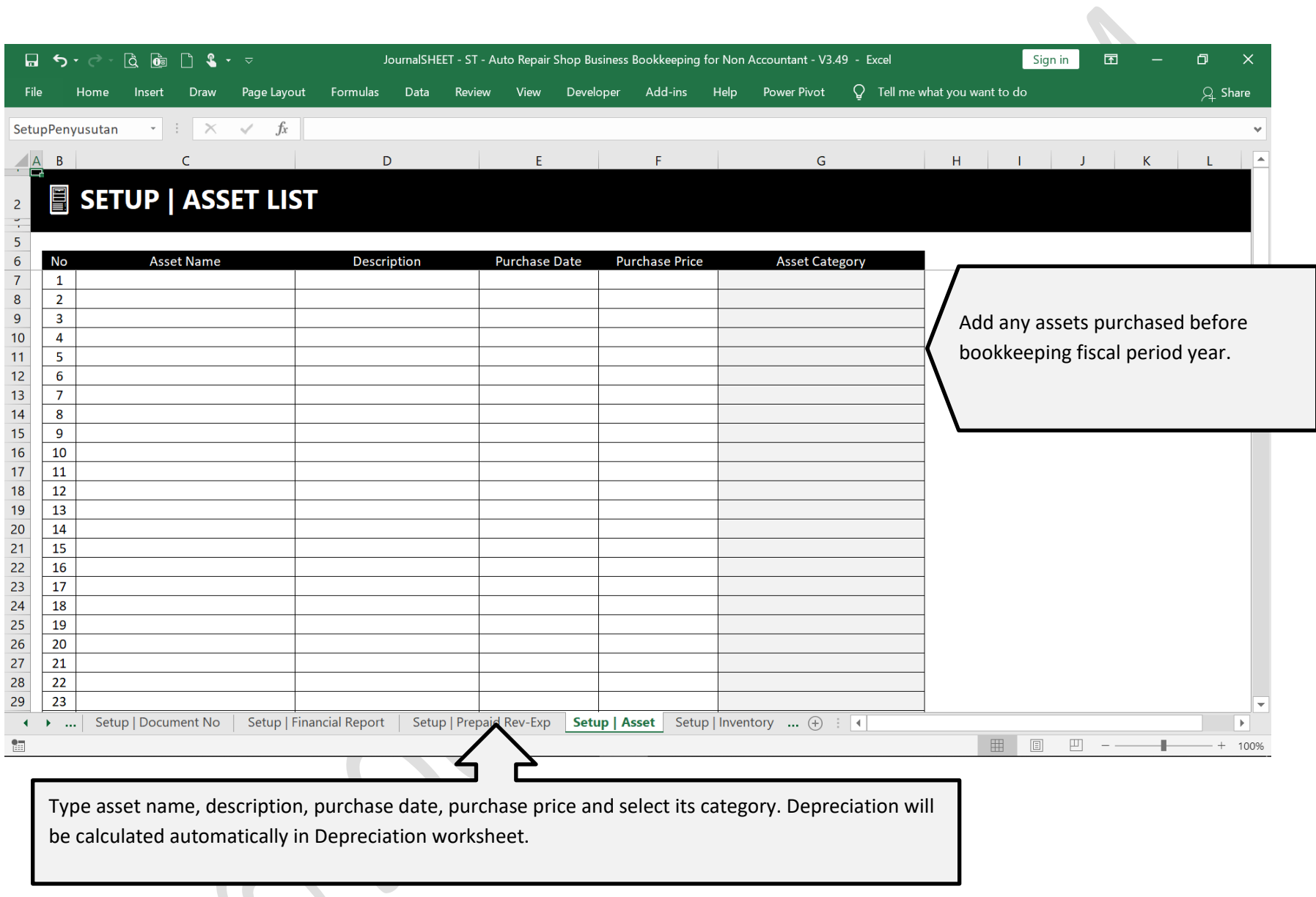

## <span id="page-15-0"></span>**2.6 PREPAID REVENUE | EXPENSES**

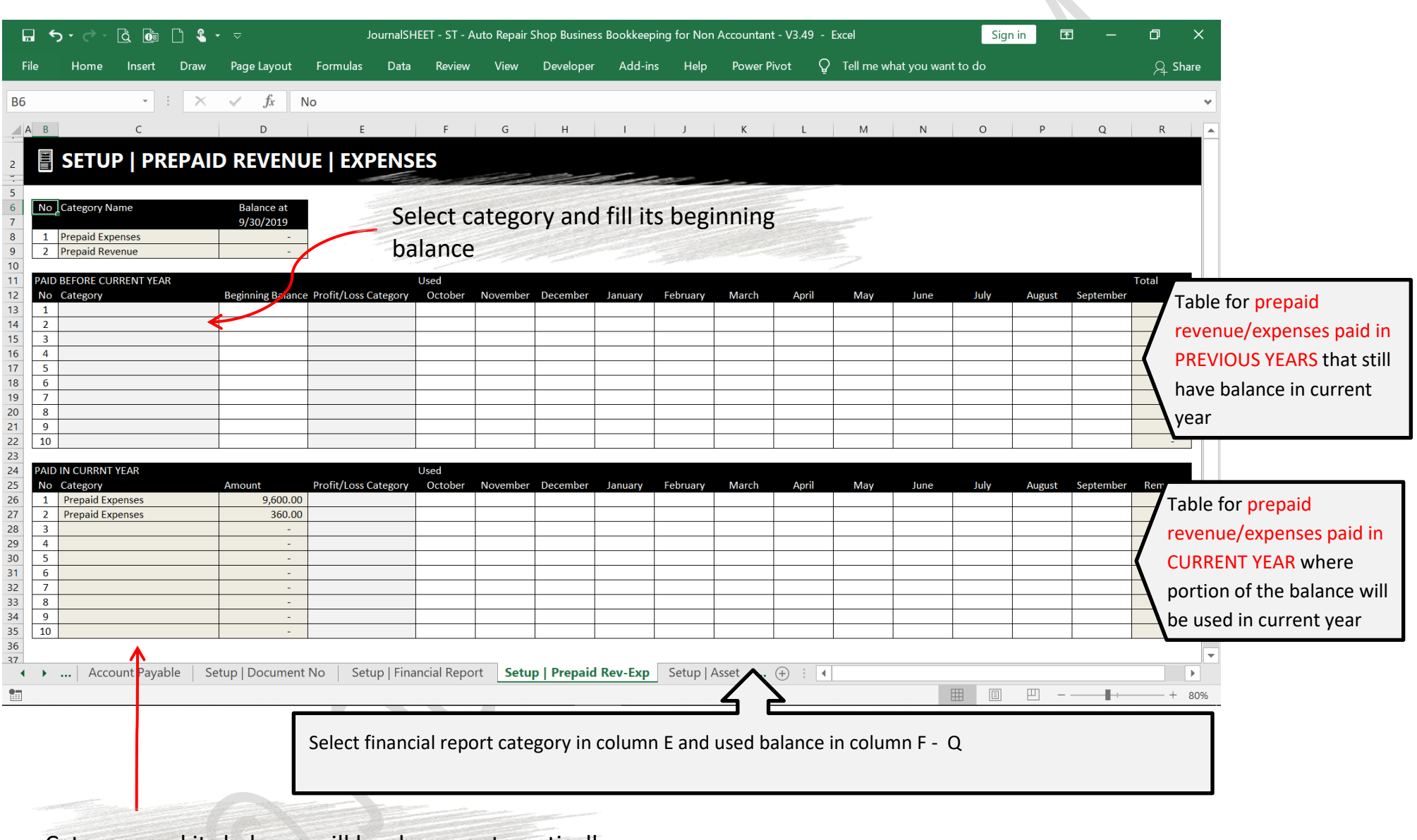

Category and its balance will be shown automatically based on transaction inputted in OTHER TRANSACTION worksheet

 $\mathcal{L}_{\mathcal{M}}$ 

## <span id="page-16-0"></span>**2.7 CHANNEL LIST**

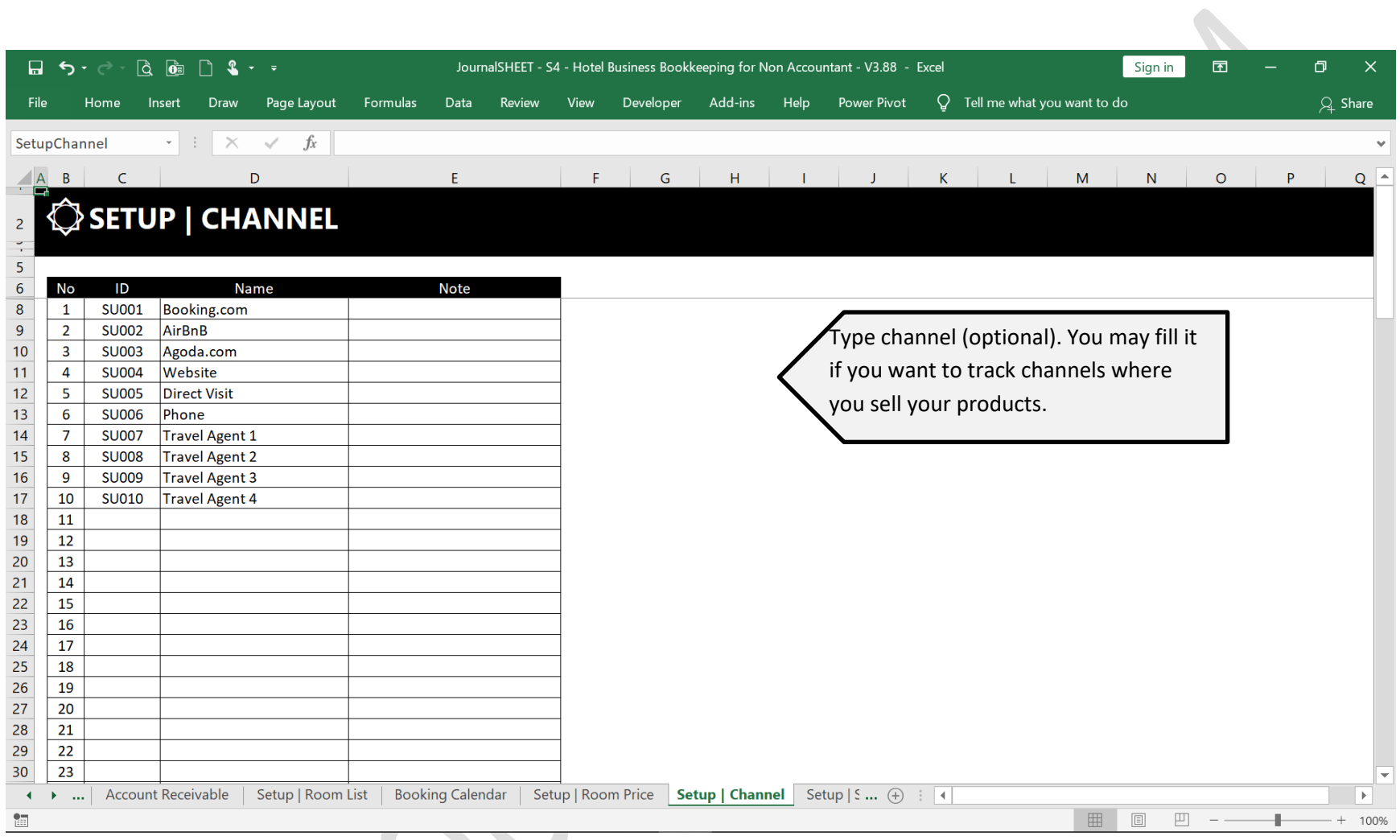

J.

## <span id="page-17-0"></span>**2.8 INVENTORY LIST**

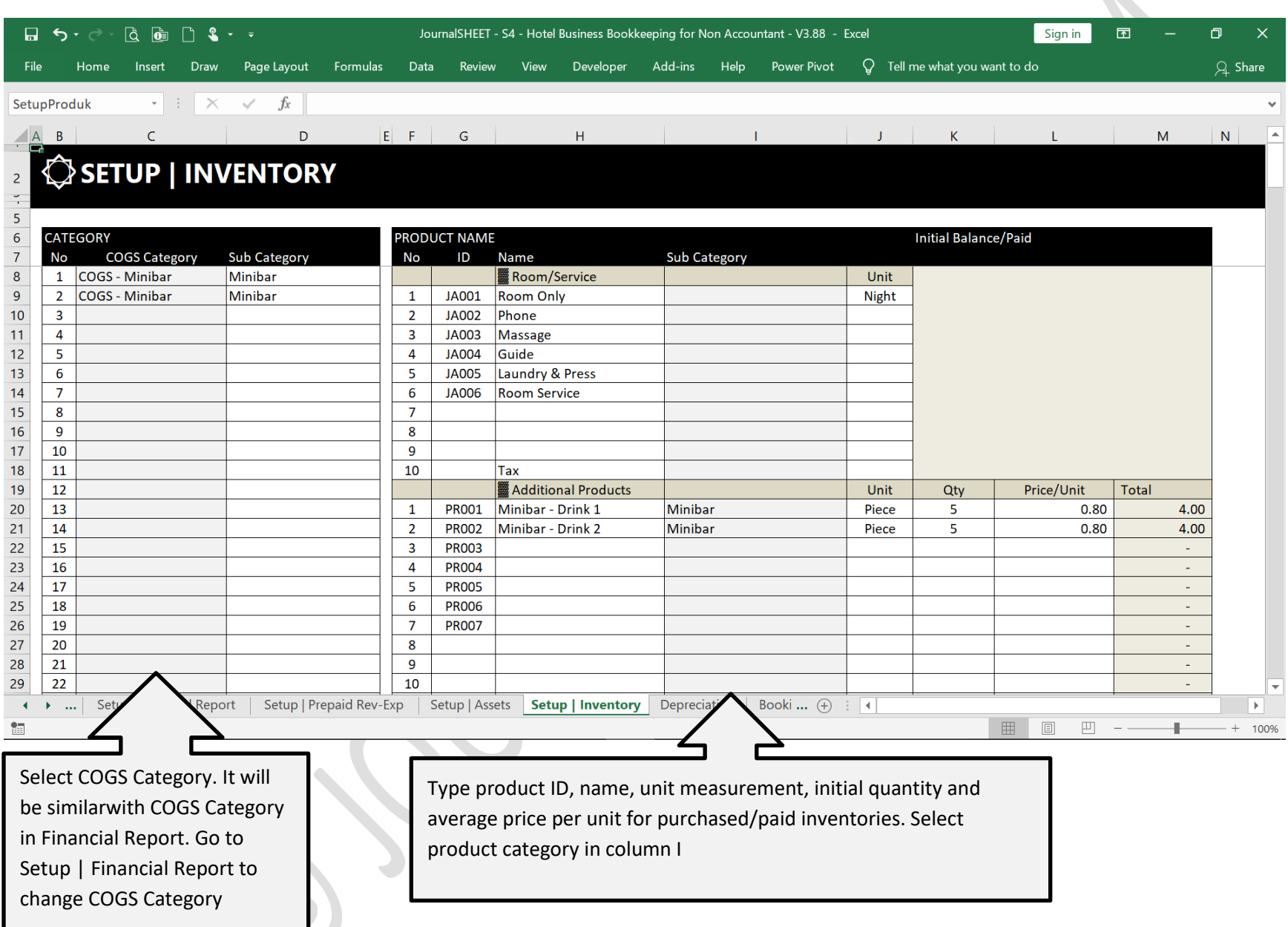

 $\mathcal{L}_{\mathcal{A}}$ 

# <span id="page-18-0"></span>**3 ROOM MANAGEMENT**

# <span id="page-18-1"></span>**3.1 ROOM LIST**

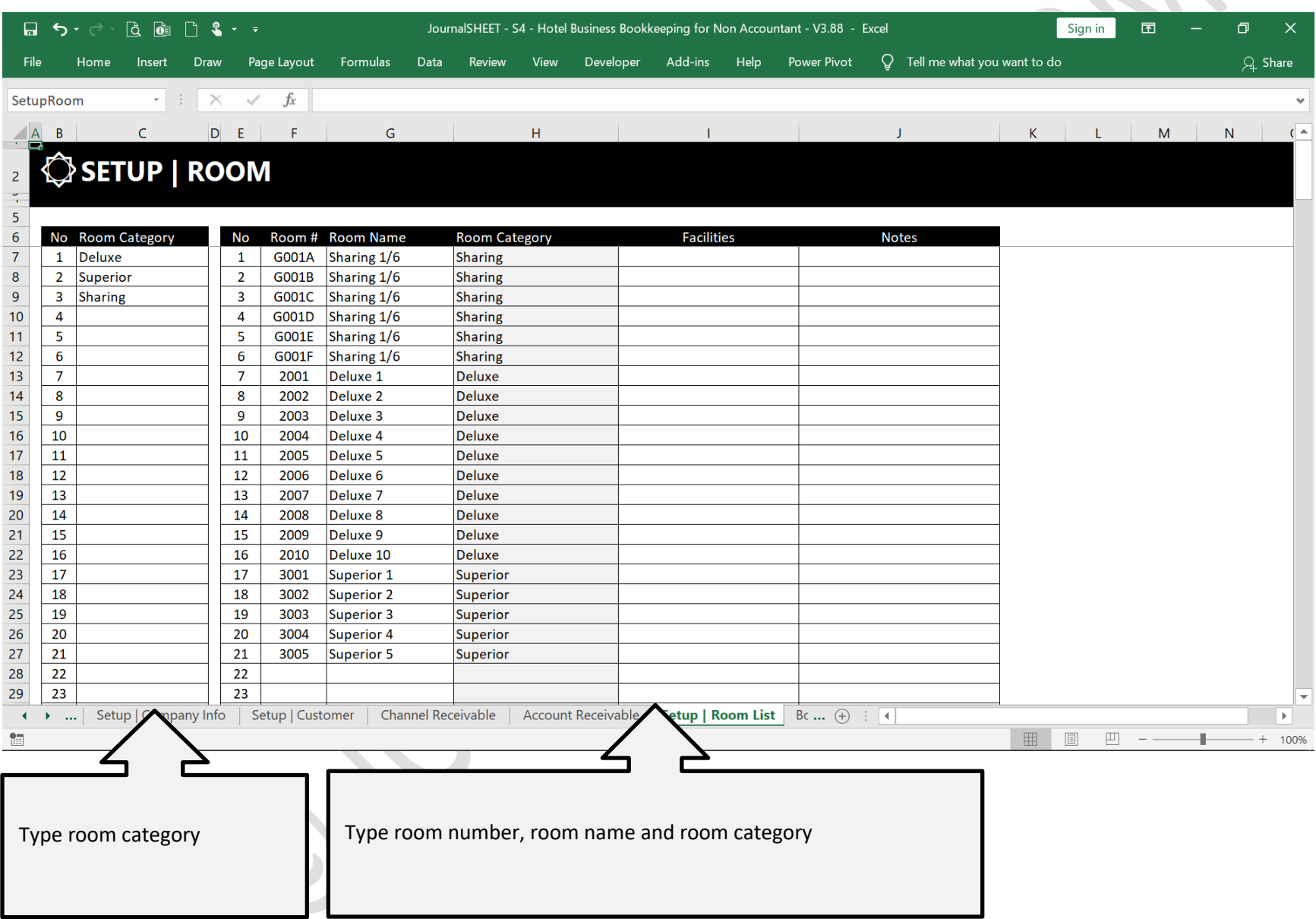

# <span id="page-19-0"></span>**3.2 ROOM PRICE LIST**

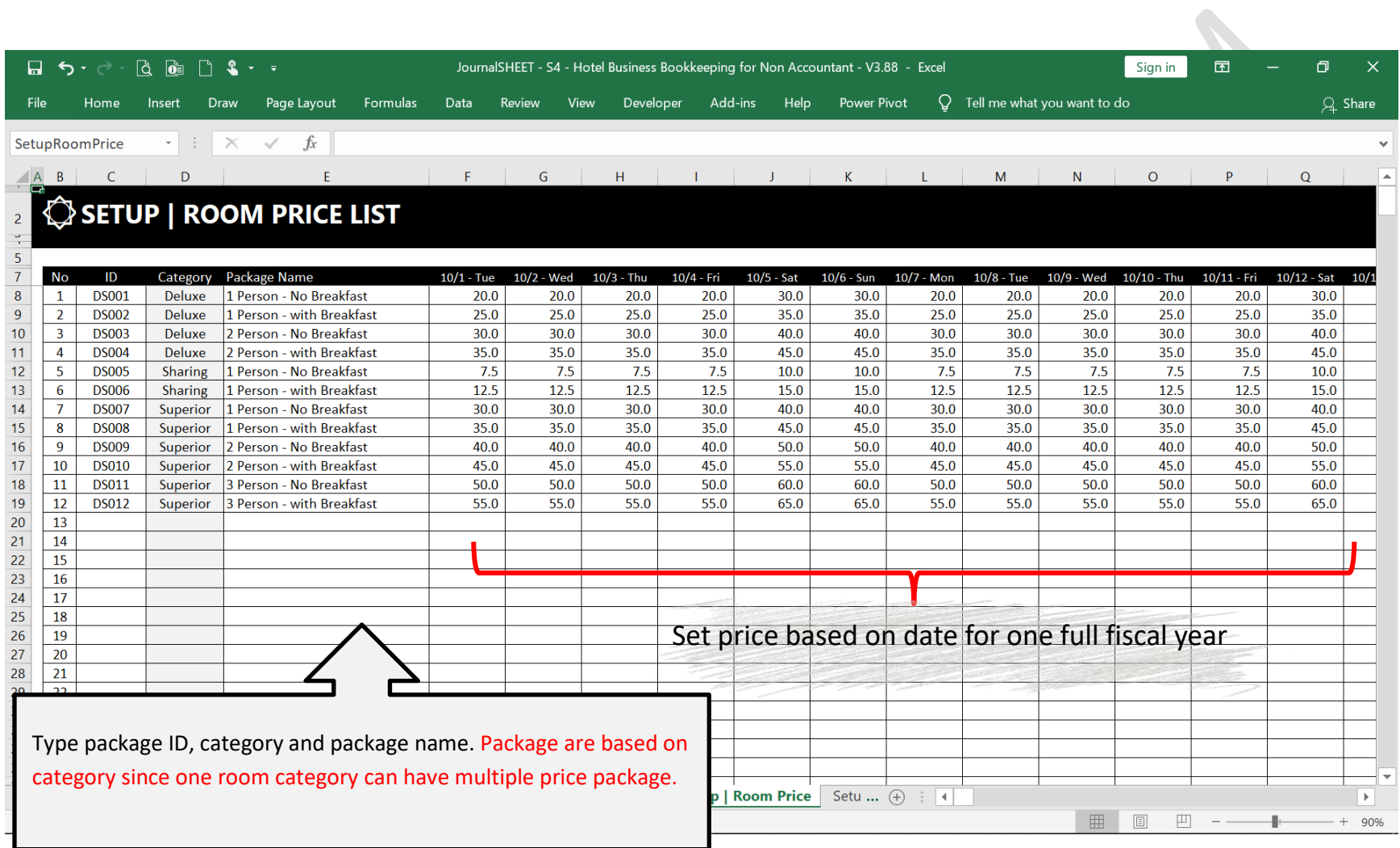

## <span id="page-20-0"></span>**3.3 BOOKING CALENDAR**

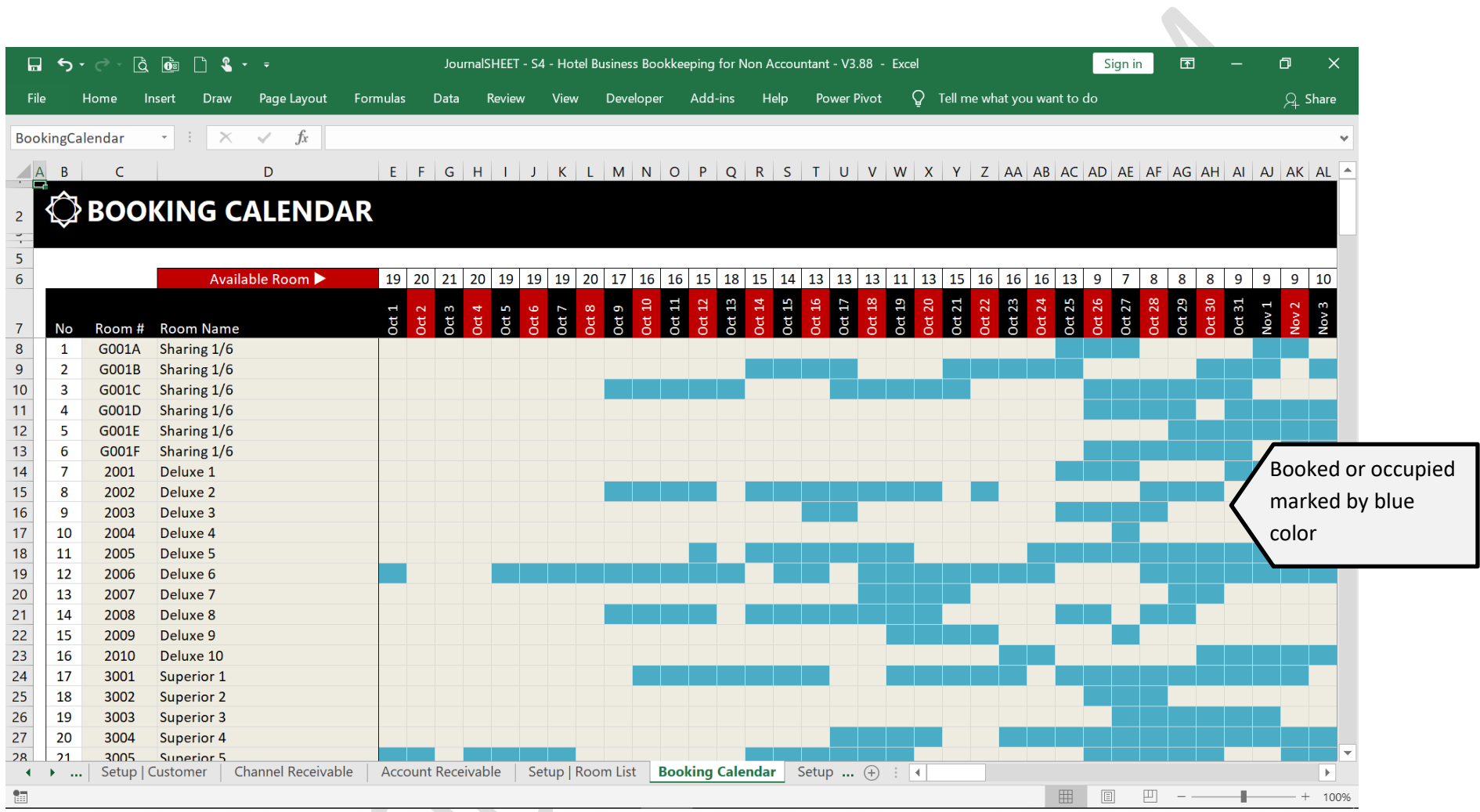

# <span id="page-21-0"></span>**4 TRANSACTION**

# <span id="page-21-1"></span>**4.1 BOOKING | DEPOSIT**

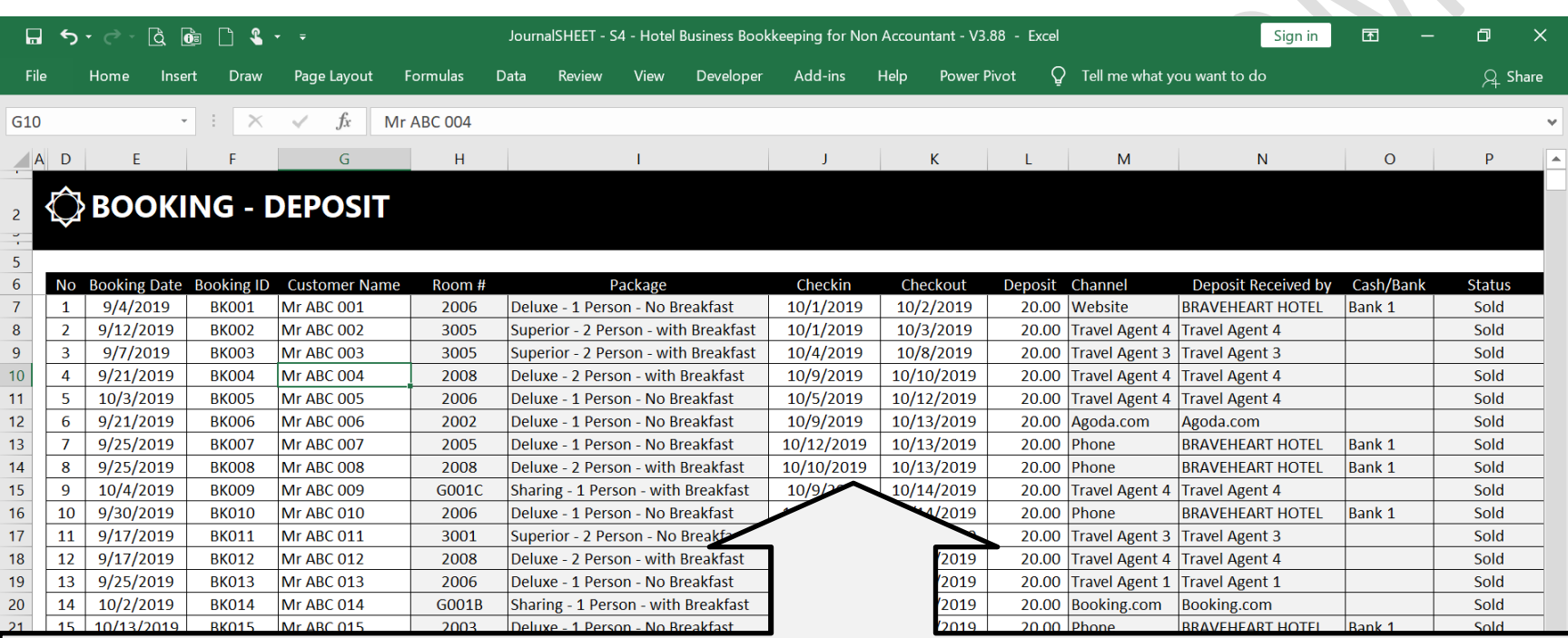

**Booking Date** : Type date. All transaction must have dates. It will be used as reference in report module. Date must follow Excel date format. Incorrect date format or written date outside bookkeeping period will become red where you need to fix.

**Booking ID** : Set booking ID

**Customer Name** : *Optional*. You may select it if you want to print the invoice or track it in receivable module.

**Room #** : Select room number. You can set it to make one room unavailable. You can modify it later.

**Package :** Select taken package

**Checkin Date :** Type checkin Date

**Checkout Date :** Type checkout Date

**Deposit** : Type received deposit, either direct to your hotel or received by agent

**Channel** : Type travel agent

**Deposit Received By** : Type party who received deposit

**Cash/Bank Account** : Select bank account if your hotel received deposit.

**Status** : Type sold if guests are checkin and checkout from your hotel

## <span id="page-22-0"></span>**4.2 SALES**

![](_page_22_Picture_82.jpeg)

**Date** : Type date. All transaction must have dates. It will be used as reference in report module. Date must follow Excel date format. Incorrect date format

or written date outside bookkeeping period will become red where you need to fix.

**Invoice #** : Select invoice #. Set invoice number pool in document number setup.

**Booking Customer** : Select booking customer. All respective booking information will be revealed automatically.

**Product :** Select products consumed, used or purchased by guests

**Non Room - Qty** : Type quantity

**Non Room - Price** : Type price per quantity or total price

**Invoice Order #** : Set number of item to be shown in invoice

**Cash/Bank/Receivable Account** : Select bank/cash/receivable account.

**Financial Report Category** : Select financial report category

## <span id="page-23-0"></span>**4.3 OTHER INCOME | EXPENSES**

![](_page_23_Picture_86.jpeg)

**Date** : Type transaction date. All transaction must have dates. It will be used as reference in report module. Date must follow Excel date format. Incorrect date format or written date outside bookkeeping period will become red where you need to fix.

**Cash Receipt #** : *Optional*. You may select it if you want to print it. Remember to set the Receipt # in Document receipt # module before you select it.

**Description** : Fill it with any description

**Expenses** : Fill with expenses amount.

**Income** : Fill with income amount.

**Cash/Payable/Receivable Accounts** : Select respective cash/payable/receivable account category

**Financial Report Category** : Select financial report category

**Customer** : *Optional*. You may select it if you want to track it in receivable module.

**Supplier** : *Optional*. You may select it if you want to track it in payable module.

 $\bullet$ 

# <span id="page-24-0"></span>**4.4 CASH/BANK ACCOUNT MUTATION**

![](_page_24_Picture_29.jpeg)

 $\blacktriangledown$ 

## <span id="page-25-0"></span>**4.5 DEPRECIATION**

![](_page_25_Picture_35.jpeg)

All assets will be placed automatically. Assets purchased before current year will be on above part of the table. Assets purchased in current year (filled in other transaction module) wil be placed below them.

Type usage period (year) and book value at the end of used period (columns with white background). If you leave it empty depreciation calculator will use 8 year and 0 for book value as default number.

 $\bullet$ 

## <span id="page-26-0"></span>**4.6 PURCHASE | PAYMENT**

![](_page_26_Picture_105.jpeg)

**Date** : Type transaction date. All transaction must have dates. It will be used as reference in report module. Date must follow Excel date format. Incorrect date format or written date outside bookkeeping period will become red where you need to fix.

**PO #** : *Optional*. You may select it if you want to print it. Remember to set the PO # in Document receipt # module before you select it.

**Product Item** : Select product that you sell.

**Description** : *Optional*. You may fill it with any description

**PO Order # :** *Optional*. You need to set order number of your product to be shown in printed receipt.

**Quantity** : *Optional*. You may type with quantity or number of units you spent on completing your projects or sell.

**Price/unit** : You may type price/unit

**Total payment** : Will be calculated automatically.

**Cash/Payable Accounts** : Select respective cash/receivable account category

**Financial Report Category** : Select financial report category

**Supplier** : Select supplier name

 $\bullet$ 

# <span id="page-27-0"></span>**5 ACCOUNT PAYABLE | RECEIVABLE TRACKER**

## <span id="page-27-1"></span>**5.1 RECEIVABLE CUSTOMER LIST**

![](_page_27_Picture_28.jpeg)

# <span id="page-28-0"></span>**5.2 ACCOUNT RECEIVABLE | CUSTOMER**

![](_page_28_Picture_26.jpeg)

 $\bullet$ 

# <span id="page-29-0"></span>**5.3 ACCOUNT RECEIVABLE | CHANNEL**

**SAN** 

![](_page_29_Picture_20.jpeg)

# <span id="page-30-0"></span>**5.4 ACCOUNT PAYABLE**

![](_page_30_Picture_25.jpeg)

<span id="page-31-0"></span>![](_page_31_Picture_0.jpeg)

## <span id="page-31-1"></span>**6.1 INVOICE**

![](_page_31_Picture_2.jpeg)

## <span id="page-32-0"></span>**6.2 CASH RECEIPT**

![](_page_32_Picture_25.jpeg)

 $\bullet$ 

## <span id="page-33-0"></span>**6.3 PURCHASE ORDER**

![](_page_33_Picture_45.jpeg)

 $\bullet$  .

# <span id="page-34-0"></span>**7 FINANCIAL REPORT**

# <span id="page-34-1"></span>**7.1 PROFIT & LOSS REPORT | MONTHLY**

![](_page_34_Picture_37.jpeg)

## <span id="page-35-0"></span>**7.2 PROFIT & LOSS REPORT**

![](_page_35_Picture_33.jpeg)

## <span id="page-36-0"></span>**7.3 BALANCE SHEET REPORT**

![](_page_36_Picture_37.jpeg)

# <span id="page-37-0"></span>**7.4 CASH FLOW REPORT**

![](_page_37_Picture_38.jpeg)

You may hide empty rows to make the

report look nice

 $\bullet$ 

# <span id="page-38-0"></span>**7.5 EQUITY REPORT**

![](_page_38_Picture_29.jpeg)

## <span id="page-39-0"></span>**7.6 ASSET REPORT**

![](_page_39_Picture_34.jpeg)

# <span id="page-40-0"></span>**7.7 CASH ACCOUNT TRACKER**

![](_page_40_Picture_36.jpeg)

![](_page_41_Picture_1.jpeg)

# **BRAVEHEART HOTEL** FINANCIAL REPORT - 2019/2020

<span id="page-41-0"></span>![](_page_41_Picture_33.jpeg)

## <span id="page-42-0"></span>**7.9 INVENTORY REPORT**

![](_page_42_Picture_37.jpeg)

# <span id="page-43-0"></span>**7.10 PROFIT & LOSS REPORT | PRODUCTS**

![](_page_43_Picture_35.jpeg)

# <span id="page-44-0"></span>**7.11 PROFIT & LOSS REPORT | ROOM**

![](_page_44_Picture_19.jpeg)

# <span id="page-45-0"></span>**8 CHEAT SHEET**

## <span id="page-45-1"></span>**8.1 SALES TRANSACTION**

All transactions below are using samples from sales module. These steps are also applicable for transactions in OTHER INCOME | EXPENSES TRANSACTION.

## <span id="page-45-2"></span>**8.1.1 CASH TRANSACTION**

![](_page_45_Picture_37.jpeg)

## <span id="page-46-0"></span>**8.1.2 ACCOUNT RECEIVABLE TRANSACTION**

![](_page_46_Picture_44.jpeg)

## <span id="page-47-0"></span>**8.1.3 ACCOUNT RECEIVABLE with DOWN PAYMENT TRANSACTION**

![](_page_47_Picture_41.jpeg)

## <span id="page-48-0"></span>**8.1.4 CASH TRANSACTION with TAX**

![](_page_48_Picture_36.jpeg)

## <span id="page-49-0"></span>**8.1.5 ACCOUNT RECEIVABLE witH TAX**

![](_page_49_Picture_30.jpeg)

## <span id="page-50-0"></span>**8.2 PURCHASE TRANSACTION | INVENTORY**

C

All transactions below are using samples from purchase module. These steps are also applicable for transactions in OTHER INCOME | EXPENSES TRANSACTION.

#### <span id="page-50-1"></span>**8.2.1 CASH TRANSACTION**

![](_page_50_Picture_35.jpeg)

## <span id="page-51-0"></span>**8.2.2 ACCOUNT PAYABLE TRANSACTION**

![](_page_51_Picture_44.jpeg)

## <span id="page-52-0"></span>**8.2.3 ACCOUNT PAYABLE with DOWN PAYMENT TRANSACTION**

![](_page_52_Picture_45.jpeg)

 $\bullet$  .

## <span id="page-53-0"></span>**8.2.4 CASH TRANSACTION with TAX**

![](_page_53_Picture_32.jpeg)

## <span id="page-54-0"></span>**8.2.5 ACCOUNT PAYABLE witH TAX**

![](_page_54_Picture_30.jpeg)

## <span id="page-55-0"></span>**8.3 PURCHASE TRANSACTION | ASSETS**

All account payable transaction should follow similar steps with section 7.2

![](_page_55_Picture_36.jpeg)

Use Depreciation module [section 3.4] to set usage year and its remaining value at the end of its usage year

 $\bullet$ 

## <span id="page-56-0"></span>**8.4 OTHER INCOME**

All account receivable transaction should follow similar steps with section 7.1

![](_page_56_Picture_36.jpeg)

account

 $\bullet$ 

# <span id="page-57-0"></span>**8.5 EXPENSES**

All account payable transaction should follow similar steps with section 7.2

![](_page_57_Picture_33.jpeg)

# <span id="page-58-0"></span>**8.6 LOAN**

## <span id="page-58-1"></span>**8.6.1 BANK/FINANCIAL INSTITUTION LOAN | RECEIVE**

![](_page_58_Picture_33.jpeg)

e de la partida de la calcada de la calcada de la calcada de la calcada de la calcada de la calcada de la calca<br>Establece de la calcada de la calcada de la calcada de la calcada de la calcada de la calcada de la calcada de

## <span id="page-59-0"></span>**8.6.2 BANK/FINANCIAL INSTITUTION LOAN | INSTALLMENT**

![](_page_59_Picture_31.jpeg)

## <span id="page-60-0"></span>**8.6.3 OWNER LOAN | RECEIVE**

![](_page_60_Picture_28.jpeg)

## <span id="page-61-0"></span>**8.6.4 OWNER LOAN | INSTALLMENT/RETURN**

Installment payment can follow steps in section 7.5.2

![](_page_61_Picture_26.jpeg)

## <span id="page-62-0"></span>**8.7 PREPAID PAYMENT**

## <span id="page-62-1"></span>**8.7.1 DEPOSIT**

![](_page_62_Picture_27.jpeg)

#### <span id="page-63-0"></span>**8.7.2 PREPAID REVENUE**

![](_page_63_Picture_30.jpeg)

Use Prepaid Revenue module [section 2.7] to set its usage it into respective months

## <span id="page-64-0"></span>**8.7.3 PREPAID EXPENSES**

![](_page_64_Picture_28.jpeg)

Use Prepaid Expenses module [section 2.7] to expense it into respective months

 $\mathcal{L}_{\mathcal{N}}$ 

## <span id="page-65-0"></span>**8.8 OWNER'S CAPITAL**

#### <span id="page-65-1"></span>**8.8.1 CAPITAL ADDITION**

![](_page_65_Picture_27.jpeg)

## <span id="page-66-0"></span>**8.8.2 CAPITAL WITHDRAWAL**

![](_page_66_Picture_25.jpeg)

 $\bullet$  .

# <span id="page-67-0"></span>**8.8.3 DIVIDEND/RETAINED EARNINGS WITHDRAWAL**

![](_page_67_Picture_22.jpeg)

## <span id="page-68-0"></span>**8.9 EMPLOYEE RECEIVABLE**

![](_page_68_Picture_37.jpeg)

## <span id="page-69-0"></span>**8.10 CASH ADVANCE**

![](_page_69_Picture_54.jpeg)

 $\bullet$ 

# **THANK YOU**